## **Get GitHub API key pair**

**Step 1:** Open this page **https://github.com/** and log in with your GitHub account.

Click on your avatar to show the dropdown menu. Select "**Settings**" menu.

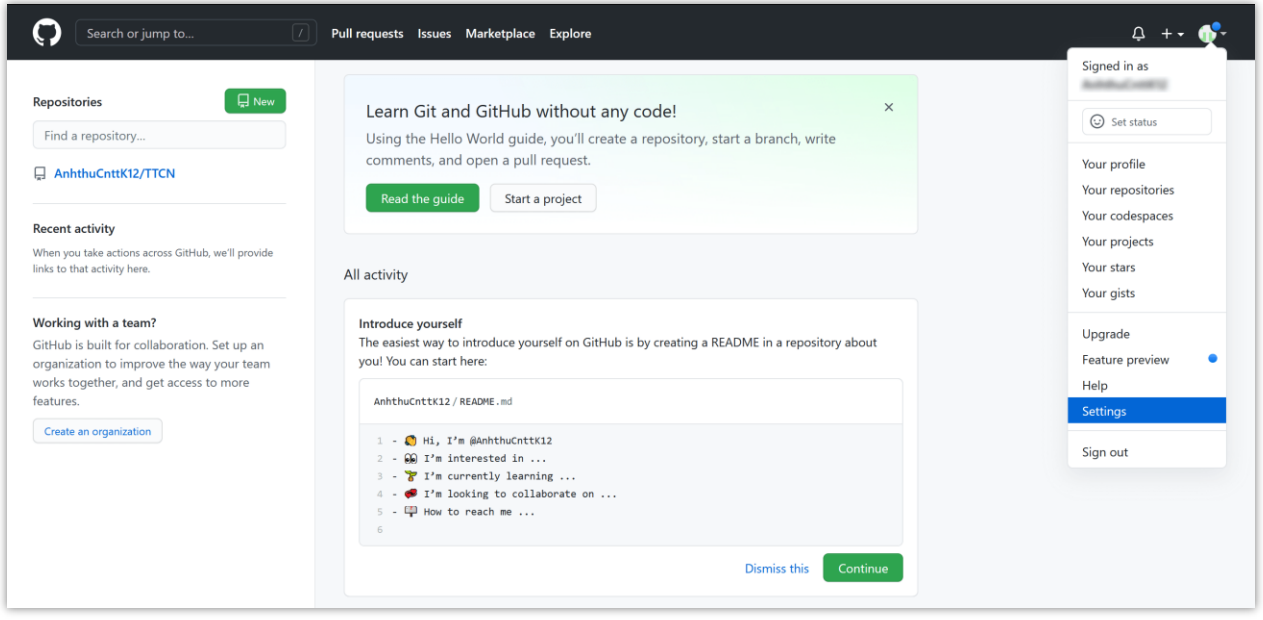

**Step 2:** Select "**Developer settings**" tab from the sidebar.

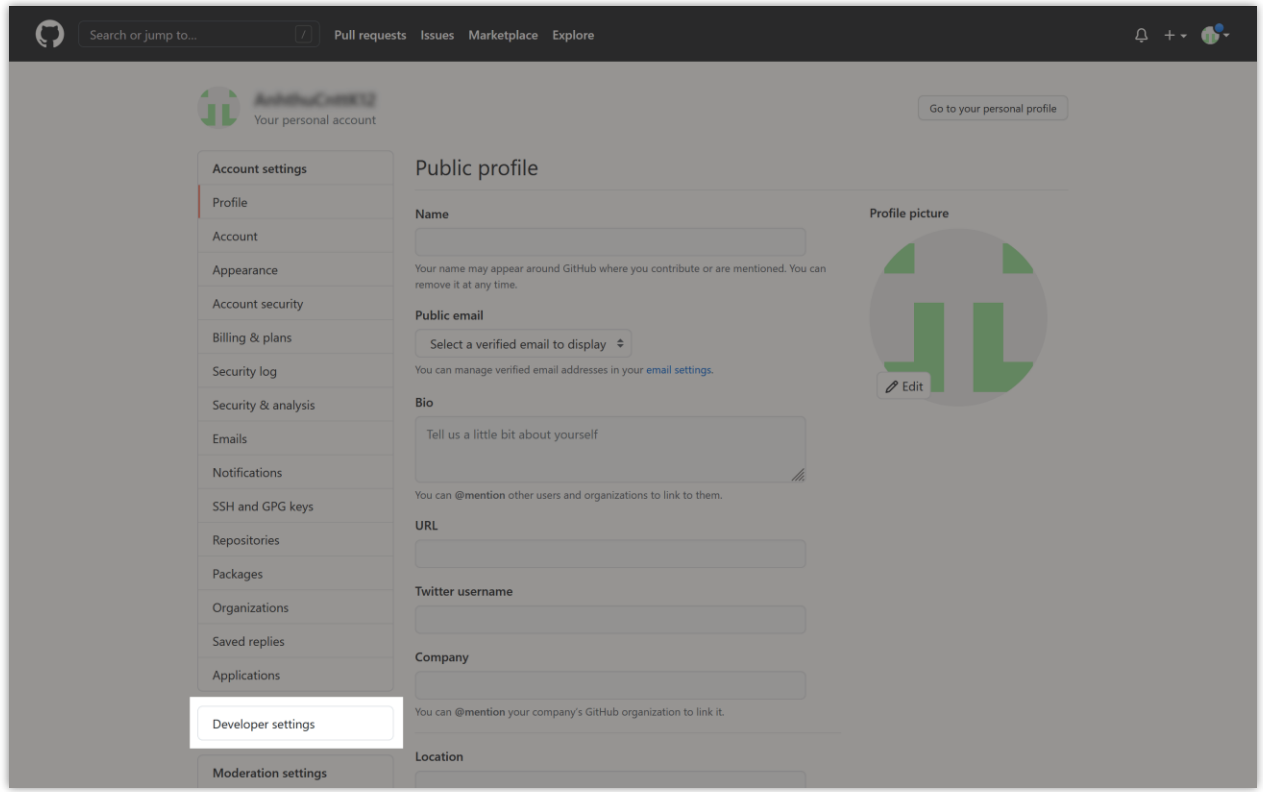

**Step 3**: Select "**OAuth Apps**" tab > Click on "**Register a new application**" button (if you haven't created an app before) or "**New OAuth App**" button.

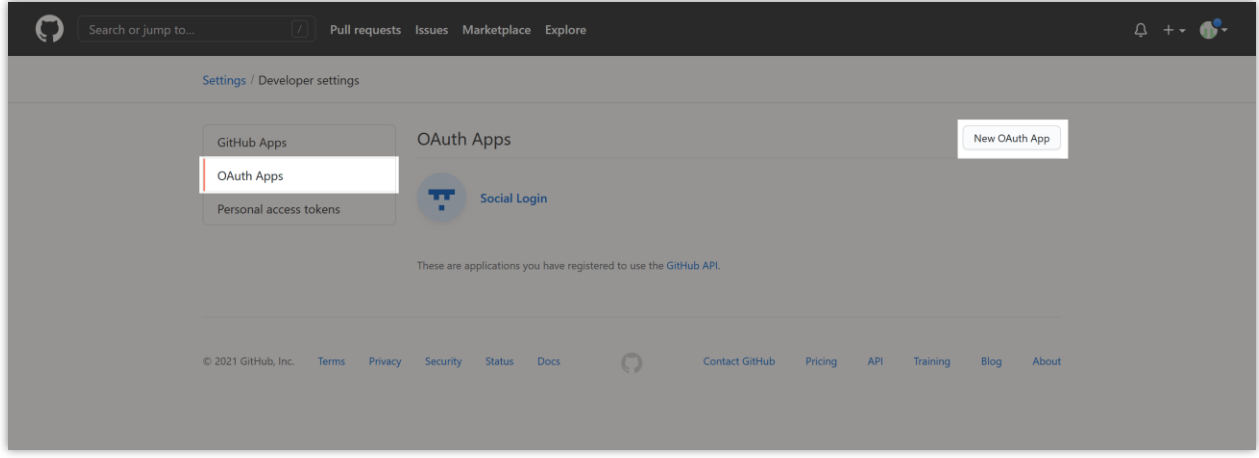

**Step 4:** Fill in the required information. Enter the callback URL provided by **Social Login**  module. Click on "**Register application**" button to complete.

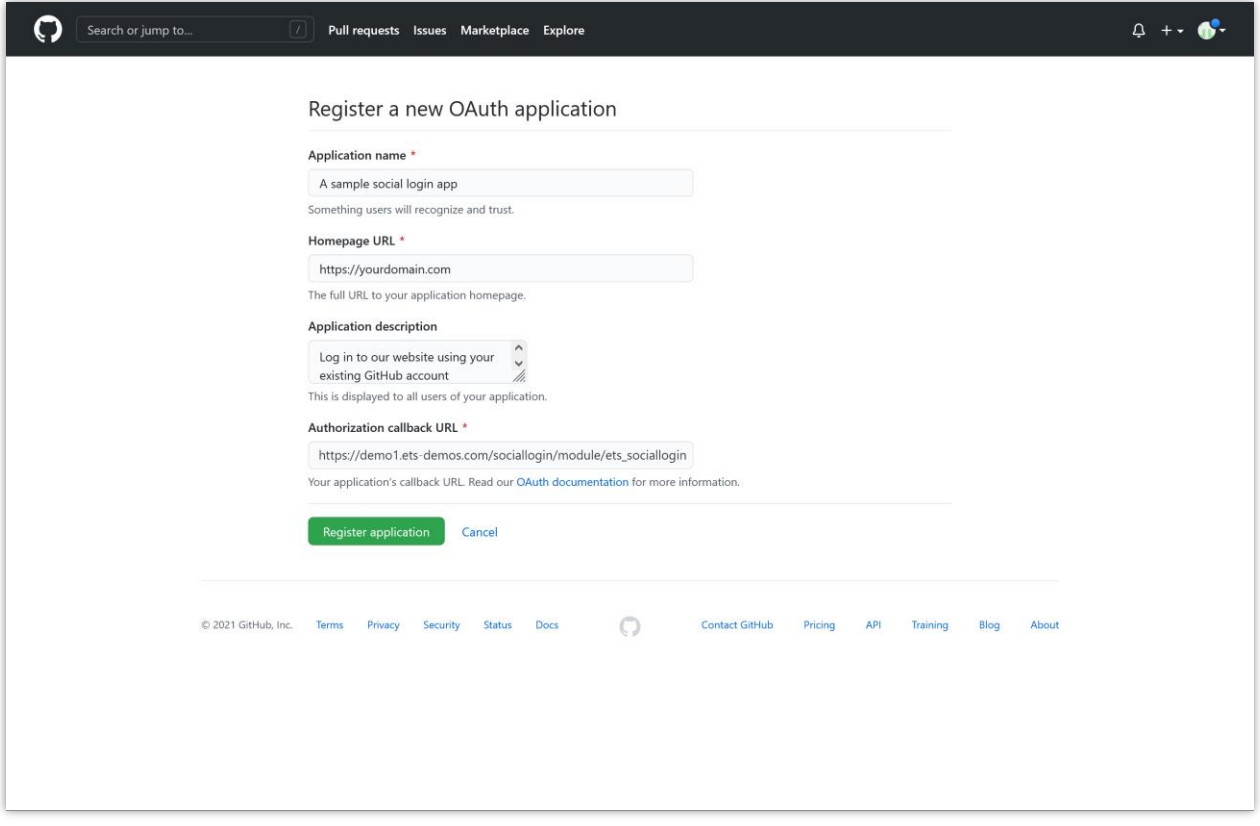

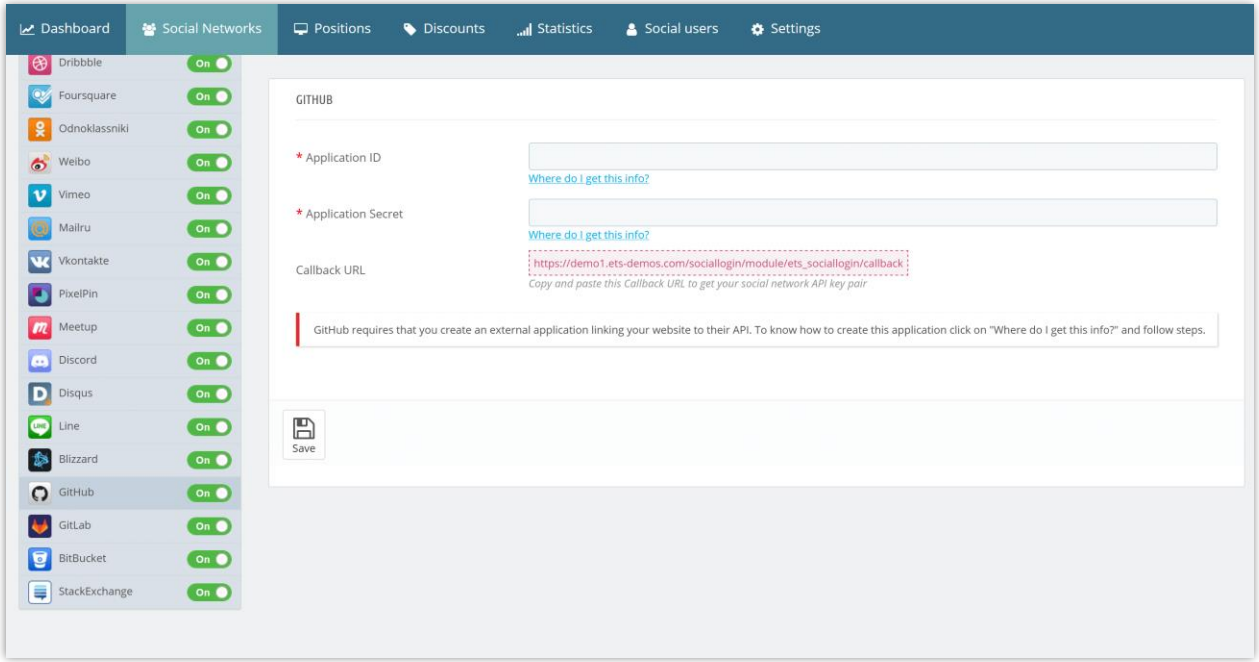

**Step 5:** Copy **Client ID** and paste into **Social Login** module configuration page. Click on "**Generate a new client secret**" button.

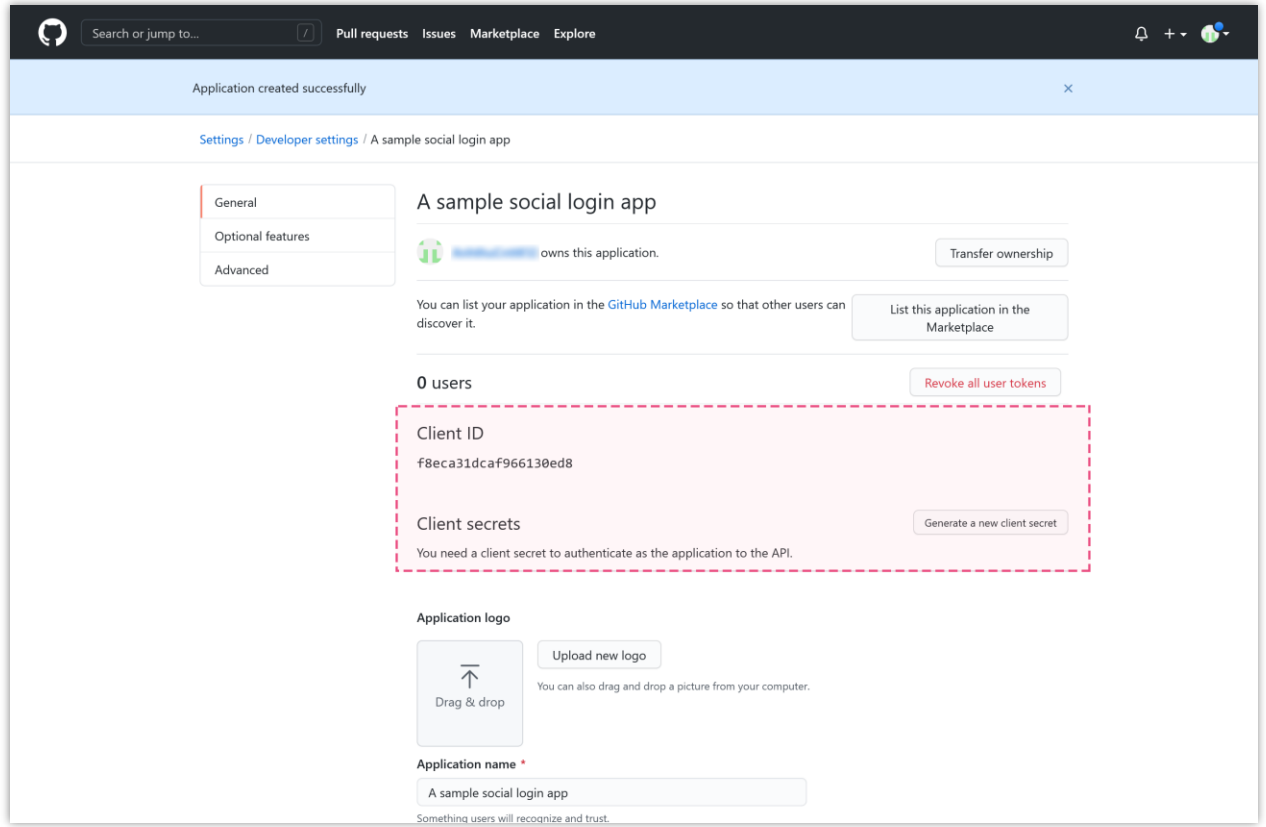

Copy the **Client secret** and paste it into **Social Login** module configuration page.

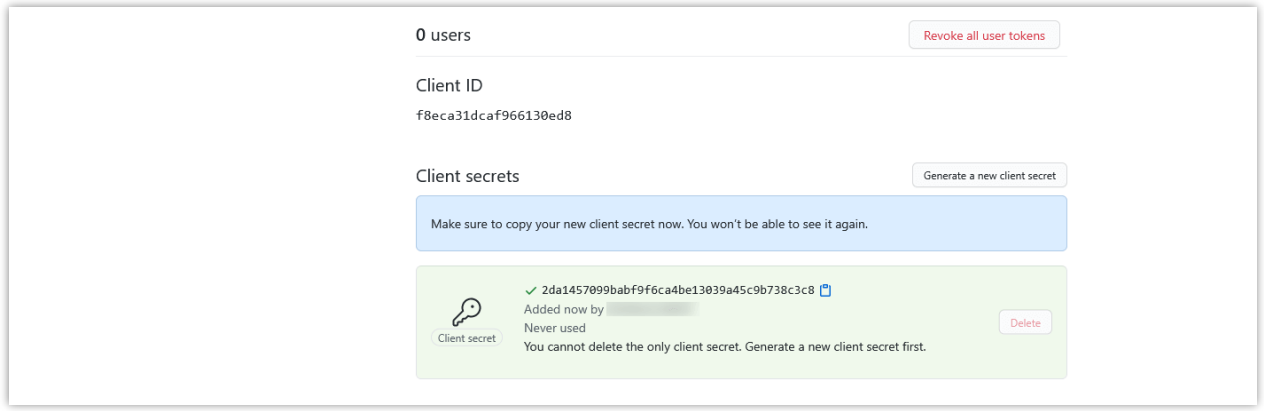